Οδηγίες ελέγχου ορθότητας του πιστοποιητικού σε USB Smart Card Reader

Έκδοση 1.0 - 11/03/2022

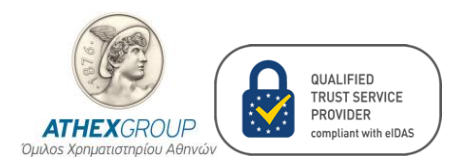

# Περιεχόμενα

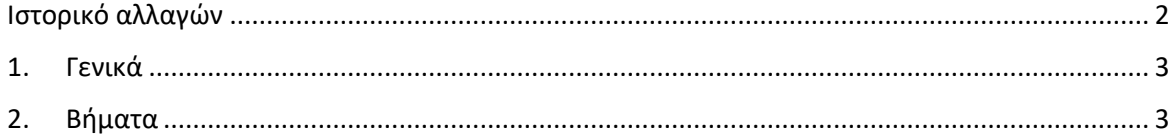

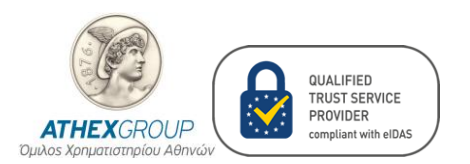

# <span id="page-2-0"></span>Ιστορικό αλλαγών

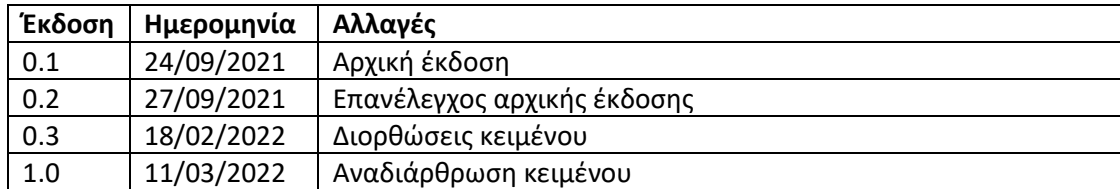

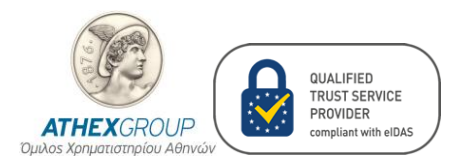

## <span id="page-3-0"></span>1. Γενικά

Ο έλεγχος ορθότητας του πιστοποιητικού σας, πραγματοποιείται με την χρήση της εφαρμογής "**Nexus Personal Security Client**". Εγκαταστήστε την τελευταία έκδοση για Windows από τον παρακάτω σύνδεσμο:

[https://www.athexgroup.gr/documents/10180/4252605/NexusPersonalDesktopClientWindows](https://www.athexgroup.gr/documents/10180/4252605/NexusPersonalDesktopClientWindows.zip/) [.zip/](https://www.athexgroup.gr/documents/10180/4252605/NexusPersonalDesktopClientWindows.zip/).

# <span id="page-3-1"></span>2. Βήματα

Αρχικά, εισάγετε την νέα σας κάρτα στο USΒ Smart Card Reader ακολουθώντας τα παρακάτω βήματα:

2.1. Στην περίπτωση που έχετε την παλιά σας κάρτα, μετακινώντας τον εξωλκέα, εξάγετε την παλιά κάρτα από τον USB Smart Card Reader. Μετακινήστε τον εξωλκέα όπως φαίνεται στις παρακάτω εικόνες.

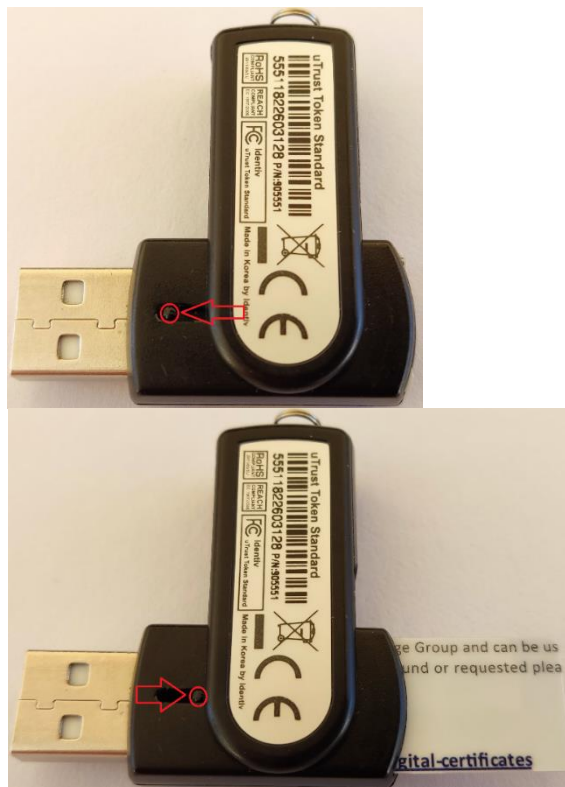

2.2. **Εισαγωγή της νέα σας κάρτας**. Όπως φαίνεται στην παρακάτω εικόνα, τοποθετούμε την νέα κάρτα με τα γράμματα προς τα πάνω και με την ίδια κατεύθυνση που έχουν τα γράμματα του USB Smart Card Reader.

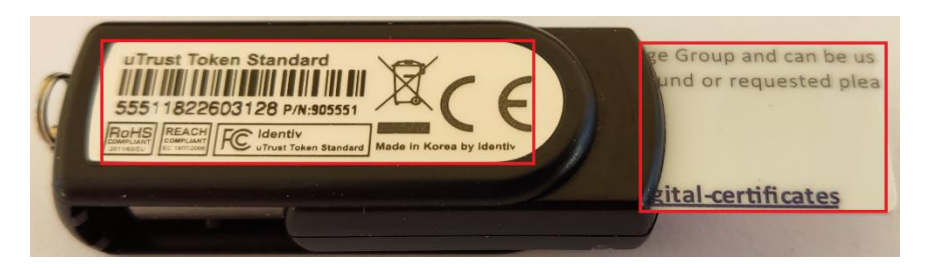

Οδηγίες ελέγχου ορθότητας του πιστοποιητικού σε USB Smart Card Reader Έκδοση 1.0 - 11/03/2022 Σελίδα **3** από **6**

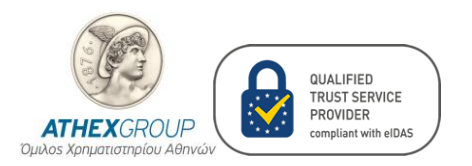

#### *ΕΛΕΓΧΟΣ ΠΙΣΤΟΠΟΙΗΤΙΚΟΥ*

2.3. Ανοίξτε την εφαρμογή "**Nexus Personal Security Client**", πατώντας «Start» και επιλέγοντας **Nexus Personal Security Client**.

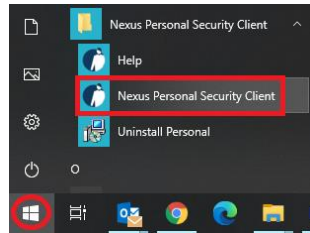

2.4. Στο παράθυρο που εμφανίζεται, κάντε **διπλό κλικ** στο "**Electronic ID**".

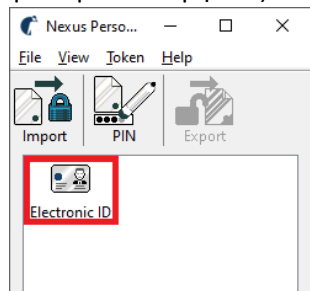

2.5. Στο παράθυρο "Nexus Personal - Token", κάντε **διπλό κλικ** στο πιστοποιητικό "**Non Repudiation (<Όνομα Επώνυμο>)**", όπως φαίνεται στην αριστερή εικόνα. Στην περίπτωση της κάρτας HERMES εμφανίζεται και το πιστοποιητικό "**Digital Signature (<Όνομα Επώνυμο>)**", όπως φαίνεται στην δεξιά εικόνα και *δεν χρειάζεται να ελεγχθεί*.

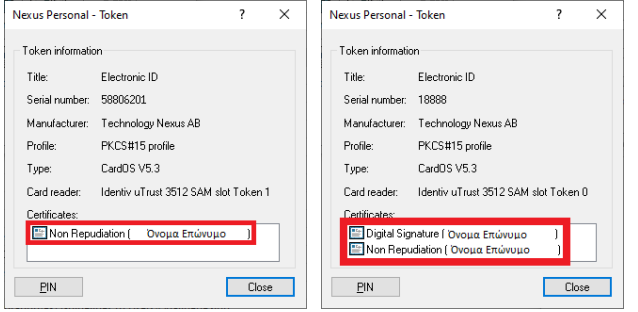

2.6. Στο παράθυρο "Certificate", επιλέξτε το **tab** "**Details**" και έπειτα επιλέξτε το πεδίο "**Valid to**" για να **ελέγξετε την ημερομηνία λήξης του πιστοποιητικού**, με την αντίστοιχη που αναγράφεται στον πίνακα του εντύπου που συνοδεύει την κάρτα σας.

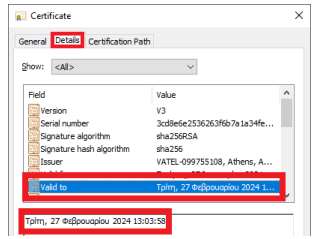

Ανάλογα με την κάρτα, ακολουθήστε τα βήματα ελέγχου για το πιστοποιητικό σας:

- ➢ Στο βήμα **[2.7](#page-5-0)** για κάρτα Φυσικού Προσώπου.
- ➢ Στο βήμα **[2.8](#page-5-1)** για κάρτα HERMES.
- ➢ Στο βήμα **[2.9](#page-6-0)** για κάρτα Νομικού Προσώπου.

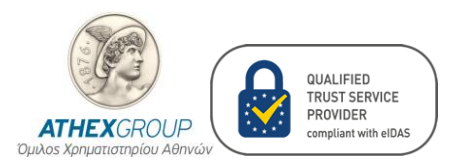

### <span id="page-5-0"></span>2.7. **Έλεγχοι για κάρτα Φυσικού Προσώπου.**

- 2.7.1. Επιλέξτε το πεδίο "**Subject**" και ελέγξτε τα προσωπικά σας στοιχεία.
	- 2.7.1.1. **SERIALNUMBER**: το είδος δημόσιου εγγράφου (IDCGR Αστ. Ταυτότητα, PASGR Διαβατήριο), με το οποίο έγινε η ταυτοποίησή σας.
	- 2.7.1.2. **G**: το όνομά σας με λατινικούς χαρακτήρες.
	- 2.7.1.3. **SN**: το επώνυμό σας με λατινικούς χαρακτήρες.
	- 2.7.1.4. **CN**: το όνομα και το επώνυμο με λατινικούς χαρακτήρες.
	- 2.7.1.5. **O**: (εφόσον το αιτηθήκατε) Η επωνυμία της εταιρίας σας.
	- 2.7.1.6. **2.5.4.97:** (εφόσον το αιτηθήκατε) Το Α.Φ.Μ. του Νομικού Προσώπου το οποίο είναι της μορφής **VATEL-<Αριθμός Α.Φ.Μ>**.
	- 2.7.1.7. **C**: η χώρα σας.

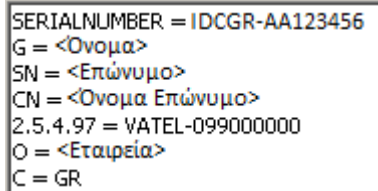

2.7.2. Εάν έχετε αιτηθεί να καταχωρηθεί το email σας, επιλέξτε το πεδίο "**Subject Alternative Name**" και ελέγξτε το (πχ RFC822 Name = Someone@Somewhere.gr).

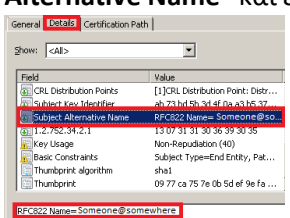

#### <span id="page-5-1"></span>**2.8. Έλεγχοι για κάρτα HERMES.**

- 2.8.1. Επιλέξτε το πεδίο "**Subject**" και ελέγξτε τα προσωπικά σας στοιχεία.
	- 2.8.1.1. **SERIALNUMBER**: αντιστοιχεί στον δεκαεξαψήφιο αριθμό που είναι τυπωμένος στην κάρτα σας (πχ 1101 0011 1234 5678).
	- 2.8.1.2. **G**: το όνομά σας με λατινικούς χαρακτήρες.
	- 2.8.1.3. **SN**: το επώνυμό σας με λατινικούς χαρακτήρες.
	- 2.8.1.4. **CN**: το όνομα και το επώνυμο με λατινικούς χαρακτήρες.
	- 2.8.1.5. **C**: η χώρα σας.

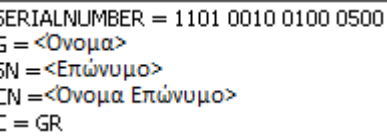

2.8.2. Επιλέξτε το πεδίο "**Subject Alternative Name**" και ελέγξτε το email σας το (πχ

RFC822 Name = [Someone@Somewhere.gr\)](mailto:Someone@Somewhere.gr).

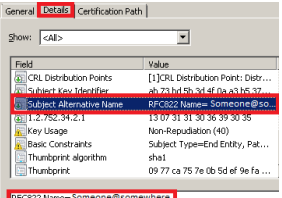

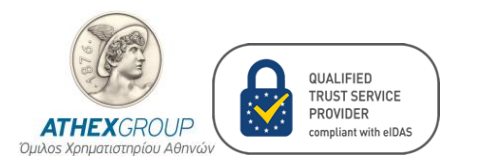

## <span id="page-6-0"></span>**2.9. Έλεγχοι για κάρτα Νομικού Προσώπου.**

- 2.3.6. Επιλέξτε το πεδίο "**Subject**" και ελέγξτε τα στοιχεία του Φυσικού Προσώπου.
	- 2.3.6.1. **CN**: το όνομα που έχετε δηλώσει.
	- 2.3.6.2. **2.5.4.97**: Το Α.Φ.Μ. του Νομικού Προσώπου το οποίο είναι της μορφής **VATEL-<Αριθμός Α.Φ.Μ>**.
	- 2.3.6.3. **Ο =** το όνομα της εταιρείας.

2.3.6.4. **C =** η χώρα σας. CN = COMPANY S.A. 2.5.4.97 = VATEL-999900000  $\circ$  = COMPANY S.A.  $C = GR$ 

*Στην περίπτωση που κάποιο από όλα τα στοιχεία δεν είναι καταχωρημένο ορθά, παρακαλώ επικοινωνήστε με e-mail στο [PKICA-Services@athexgroup.gr.](mailto:PKICA-Services@athexgroup.gr)*